#### **Un outil pour vous simplifier la vie !**

Grâce à cet outil en ligne, vous allez pouvoir, de chez vous, à l'aide de votre ordinateur, votre tablette ou votre smartphone, réserver les repas pour la cantine de vos enfants, les activités pour les centres de loisirs périscolaires, mercredis et vacances ! Vous pourrez également régler vos factures par carte bancaire en direct sur le site mais aussi, actualiser l'ensemble des informations qui concerne votre famille.

#### **ETAPE 1**

La première étape consiste à retirer et remplir un dossier unique d'inscription en mairie ou sur le site internet de la commune [www.caumont-sur](http://www.caumont-sur-durance.fr/)[durance.fr,](http://www.caumont-sur-durance.fr/) puis prendre un rendez-vous pour valider ce dossier.

A l'issue de ce rendez-vous, si votre dossier est complet, l'agent vous remettra un **« code abonné »** qui vous permettra d'avoir accès à l'ensemble des activités de la municipalité.

## **ETAPE 2**

Connectez-vous au portail famille en passant par le site internet de la mairie de Caumont sur Durance : [www.caumont-sur-durance.fr](http://www.caumont-sur-durance.fr/) puis passez par :

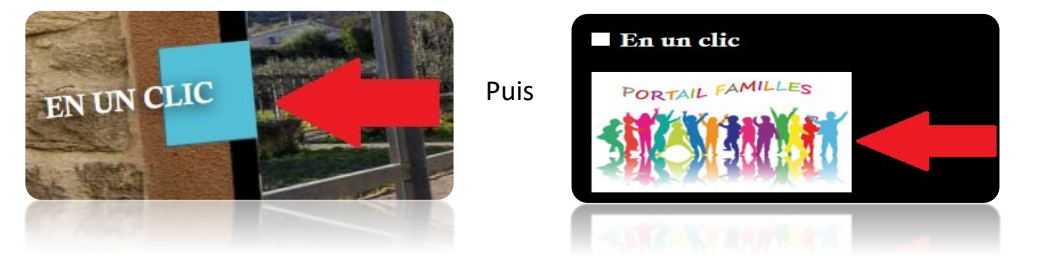

### **ETAPE 3**

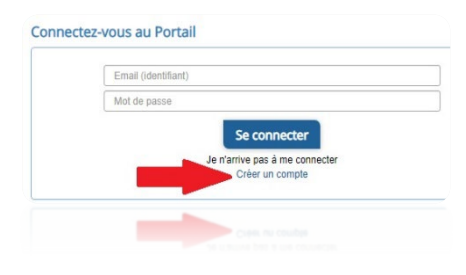

Vous allez désormais pouvoir « créer un compte ». Renseignez l'ensemble des informations qui vous sont demandée qui doive correspondre exactement à celles que vous nous avez transmises. Puis dans **« code abonné »**, entrez le code qui vous a été remis lors de l'étape 1 type ! «BLENFANCE-27026-xxxxxxxx»

## **ETAPE 4**

Vous avez reçu un mail afin de confirmer votre inscription, pensez à vérifier vos SPAM. Cliquez sur le lien contenu dans le mail. Vous allez pouvoir bénéficier de l'ensemble des services disponibles sur le portail famille de notre commune. Vous en trouverez les détails ci-après.

Afin de mettre à jour les éléments de dossier importants qui vous concernent vous et vos enfants, rendez-vous dans « Espace famille ». Puis dans Dossier de famille »

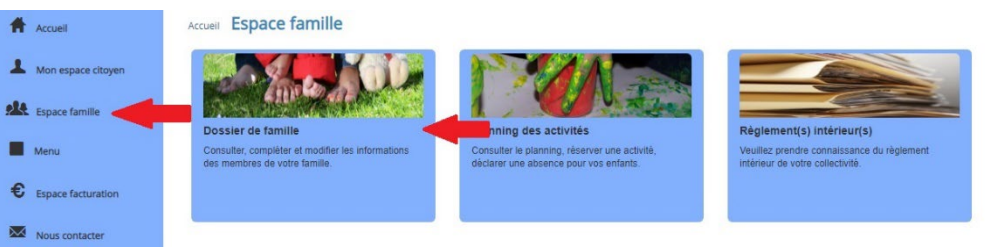

Vous avez désormais accès aux dossiers individuels des membres de votre famille. Pour compléter ou modifier vous informations, il vous suffit de cliquer sur le membre de la famille à mettre à jour.

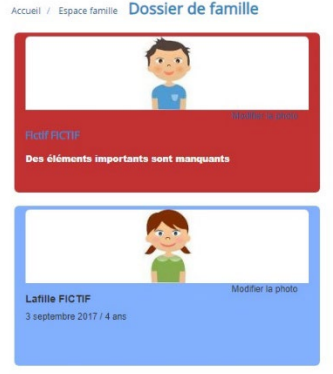

## **La facturation/Le paiement de mes factures**

Afin de consulter et/ou régler vos factures en ligne, rendez-vous cette fois sur l'onglet « espace facturation ».

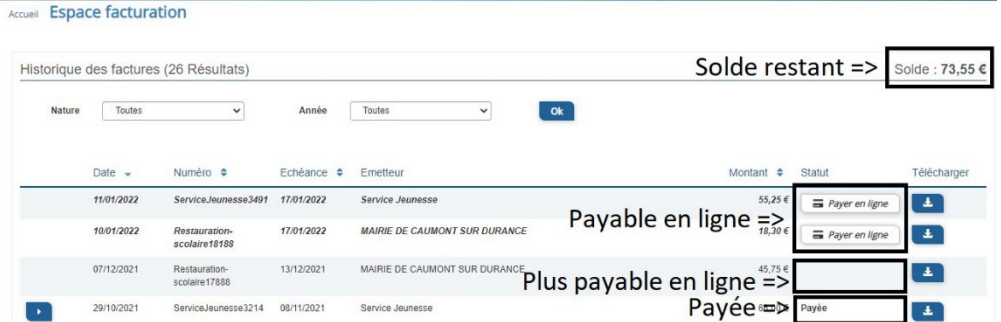

#### **La mise à jour des mes données familles**

# **La réservation**

Deux méthodes de réservations sont possibles via le portail famille en se rendant dans l'onglet « espace famille » puis « planning des activités » :

# **La réservation ponctuelle**

Afin de faire une réservation ponctuelle, il vous suffit de vous rendre sur le jour de votre besoin et de cliquer sur l'activité souhaitée. Un message de confirmation apparaîtra, validez. Ensuite, sur l'activité souhaitée, apparaîtra une icône qui correspond à la légende encadrée ci-dessous.

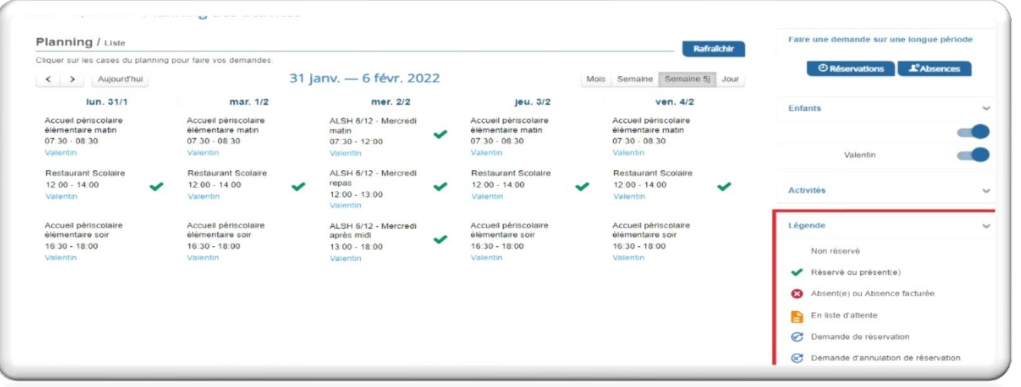

# **La réservation sur une longue durée**

Pour effectuer une demande de réservation sur une longue période, rendezvous sur le bouton fléché ci-dessous.

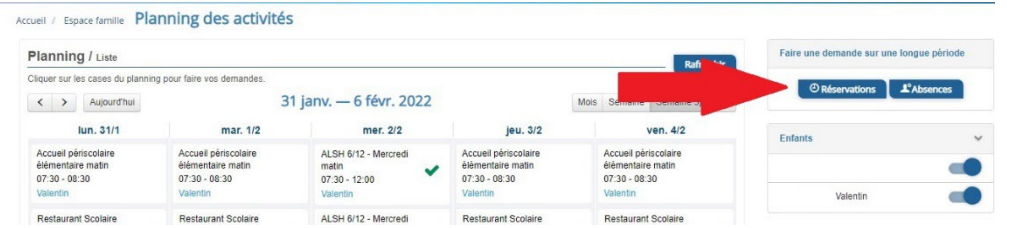

Puis vous aurez à renseigner les détails de votre demande : Enfant concerné, activité souhaitée, période de réservation…

# **Application portail famille**

Le portail famille est aussi accessible via une application sur vos smartphones ou IPhone. Dans votre store, entrez la recherche suivante : Portail famille Caumont. Puis trouvez l'icone ci-dessous, téléchargez, connectez-vous et c'est parti !

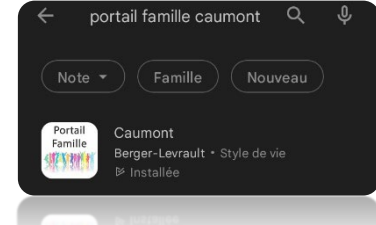

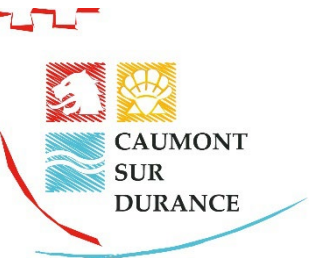

# **Le portail famille**

- Restauration scolaire
- Centre de loisirs
	- Périscolaire
	- Mercredis
	- Vacances

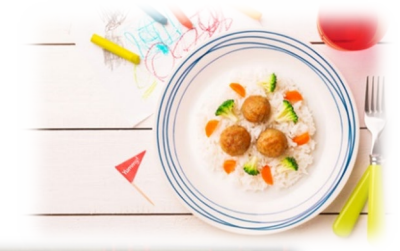

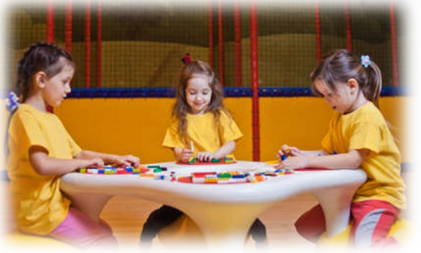

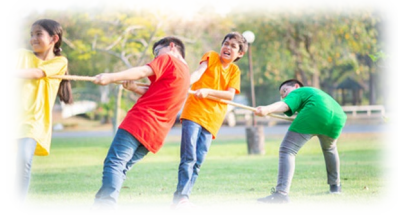

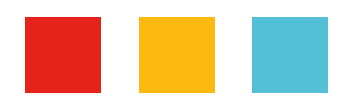